## **Istruzioni per la cifratura dei file**

Per poter firmare e cifrare i file possono essere usati diversi metodi a seconda del software che si possiede per la firma digitale.

## **Se si utilizza Dike Gosign**

Prima di tutto il file PDF va firmato digitalmente in modalità PAdES (salvato in estensione PDF). In basso a destra della schermata di utilizzo c'è il pulsante Cifra, cliccandoci sopra si apre un ulteriore schermata

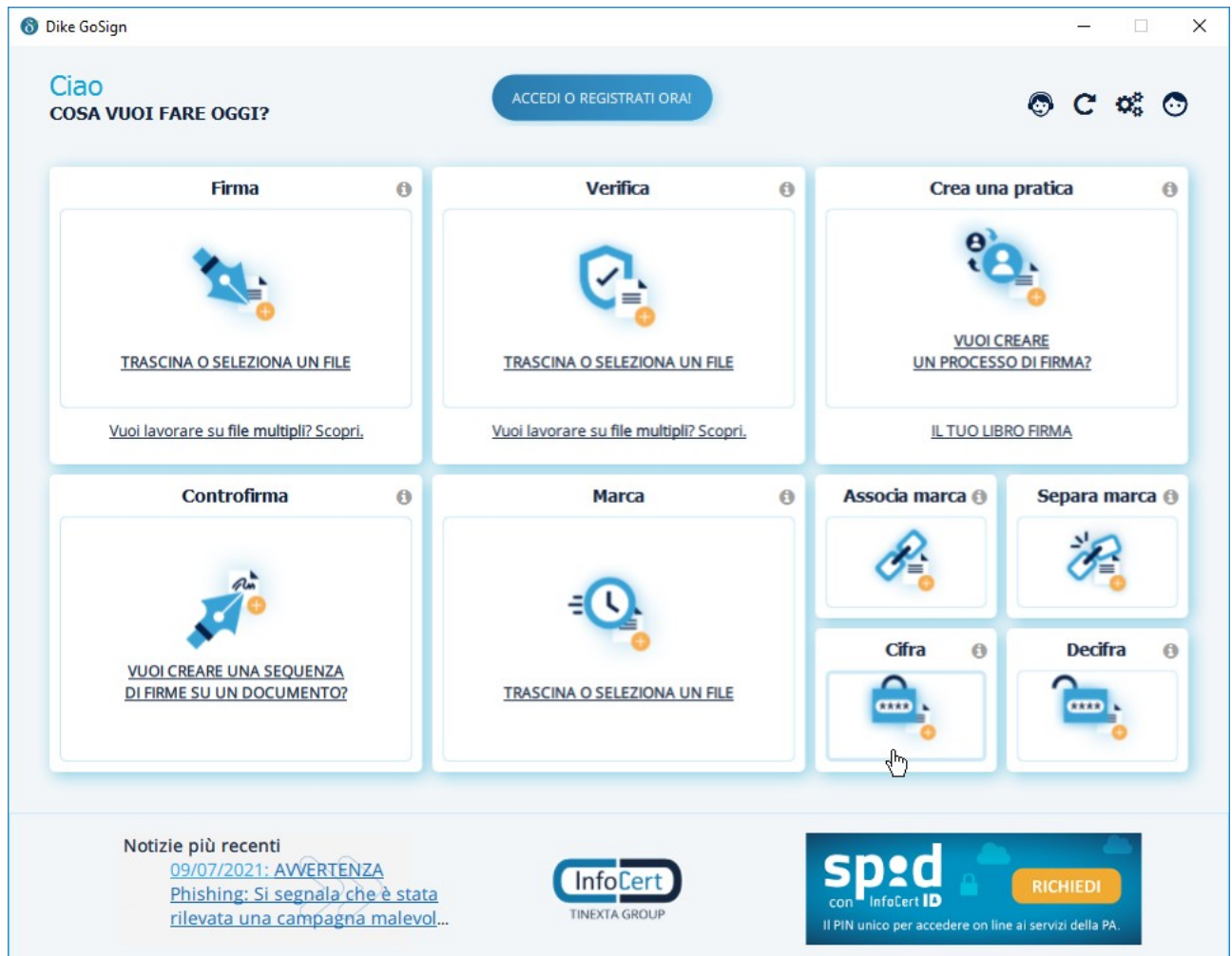

Si seleziona il file PDF precedentemente firmato da cifrare, impostare come metodo "stringa" ed immettere la password, in questo modo il programma cifrerà il file facendo ottenere un file formato p7e che risulterà nomefile.pdf.p7e

## **Se si utilizza il software Aruba sign**

Con questo software va prima creato il file PDF protetto con password (lo si può proteggere con Adobe Pro, libreOffice nella funzione esporta o altri software disponibili in rete); a questo punto va selezionato il file che ha estensione pdf da firmare ed in questo caso si deve scegliere l'opzione di firma P7M, in quanto il software non permette di firmare graficamente un file protetto da password.

A questo punto si otterrà un file firmato digitalmente, che risulterà nomefile.pdf.p7m, che contiene al suo interno un file protetto da password.

Ai fini della gara vanno bene entrambi i metodi, perché garantiscono la firma digitale apposta sui documenti e la protezione da password degli stessi.

L'apposizione della password ai documenti garantisce i concorrenti, l'amministrazione non avrà alcuna responsabilità se dovessero arrivare file non protetti da password.